# Добавление ONVIF IP-камер, кодеров

Все ONVIF-камеры, с которыми требуется обеспечить взаимодействие, должны быть добавлены в список раздела [Сеть](https://support.itrium.ru/pages/viewpage.action?pageId=688259250).

С помощью инструмента обнаружения узлов можно выполнить автоматический поиск всех доступных в сети устройств, способных ответить на запрос WS-Discovery. Необходимым условием отправки запроса является включенный режим мультивещания (multicast/мультикаст). Проверить настройки мультикаст можно в разделе [Сетевые параметры](https://support.itrium.ru/pages/viewpage.action?pageId=688259222). В случае отсутствия мультикаст необходимо добавить узлы вручную.

ONVIF-медиаисточники (IP-камеры, кодеры), в отличие от узлов НЕЙРОСС, не вычитываются из сети автоматически и всегда добавляются вручную. Это сделано для удобства распределения камер по разным видеорегистраторам.

### При наличии мультикаст

С помощью инструмента обнаружения узлов можно выполнить автоматический поиск всех доступных в сети ONVIF-устройств, способных ответить на запрос WS-Discovery.

1. В разделе Сеть нажмите на кнопку Обнаружить узлы. В сеть будет отправлен широковещательный запрос WS-Discovery. В течение минуты будет производиться поиск узлов.

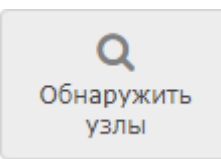

2. В течение минуты ведётся ожидание ответа на запрос и выводятся на йденные ONVIF-медиаисточники. Список пополняется по мере продвижения поиска. Если требуемого узла нет, дождитесь окончания процедуры поиска, после закрытия окна Обнаружение сетевых узлов, поиск узлов будет остановлен.

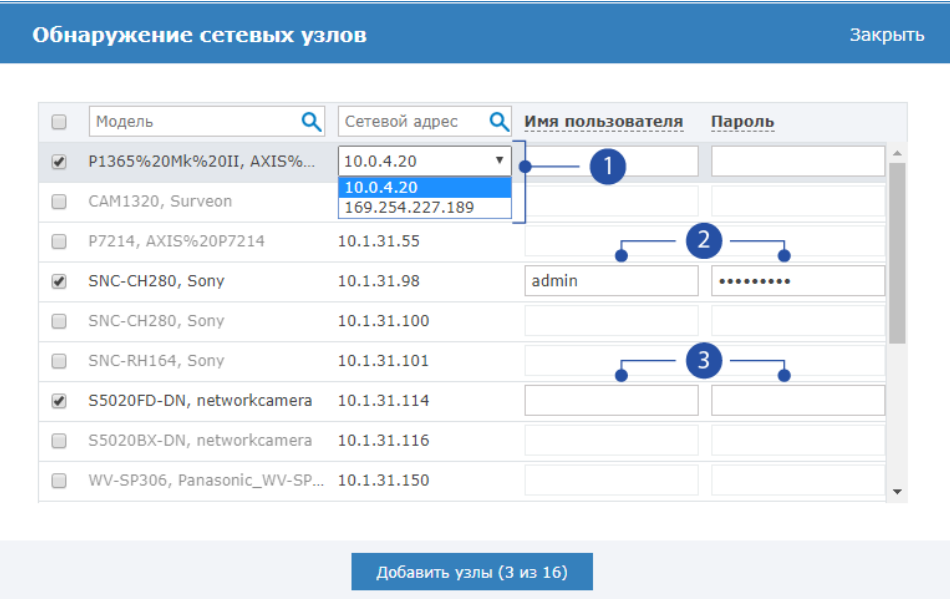

- 3. Установите флаг в строке медиасточника, который требуется добавить. Если список узлов слишком большой, воспользуйтесь поиском по наименованию или сетевому адресу.
- 4. Если медиаисточник прислал несколько сетевых адресов, в поле Сетевой адрес выберите из раскрывающегося списка адресов тот, который соответствует подсети узла Платформа НЕЙРОСС [1].
- 5. В полях **Имя пользователя и Пароль** введите данные авторизации по ONVIF [2]. Если авторизация не требуется, оставьте поля пустыми [3].

### **© ВАЖНО**

Чаще всего учетная запись на камере создаётся в процессе прохождения процедуры первого запуска, однако некоторые производители камер требуют создать отдельную учётную запись ONVIF-пользователя. Обратитесь к документации производителя ONVIF-устройства и выполните требуемые шаги.

6. Нажмите на кнопку **Добавить узлы**. Выбранные ONVIF-медиаисточники будут добавлены в список раздела Сеть.

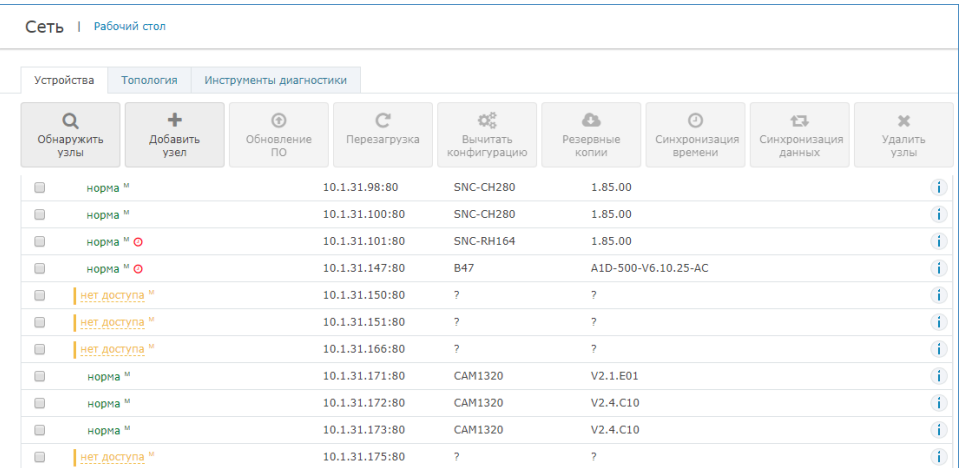

a. Если статус медиаисточника нет доступа, скорее всего вы ошиблись при вводе данных авторизации. Откройте окно дополнительных параметров.

Для этого нажмите на кнопку Дополнительно **В** в строке медиаисточника и перейдите к вкладке Безопасность:

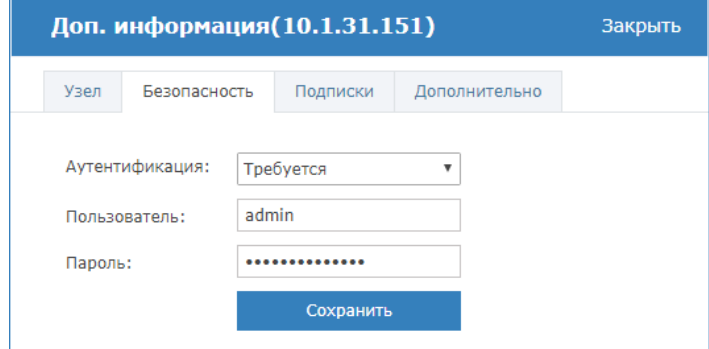

- b. В поле Аутентификация выберите из раскрывающегося списка Требуется ;
- c. В полях ниже введите имя и пароль пользователя для авторизации по **ONVIF**

d. Нажмите на кнопку Сохранить и закройте окно дополнительной информации. Будет произведена попытка авторизации на узле и вычитаны профили видеопотоков. При успехе состояние связи изменится на [норма].

# © ПОДСКАЗКА

Если спустя некоторое время состояние связи не перешло в нормальное, перейдите к вкладке Дополнительно и узнайте сетевой адрес ONVIF-сервисов (обычно это строка вида http://[ipадрес]:[номер порта, обычно 80 или без указания порта]/onvif /device\_service/; данный URL обусловлен стандартом и не меняется), время последнего Heartbeart-уведомления (для узлов, отправляющих heartbeat-уведомления) и время последней проверки связи по ONVIF (узлы, не отправляющие heartbeatуведомления, периодически опрашиваются по ONVIF). Эта информация пригодится при отладке.

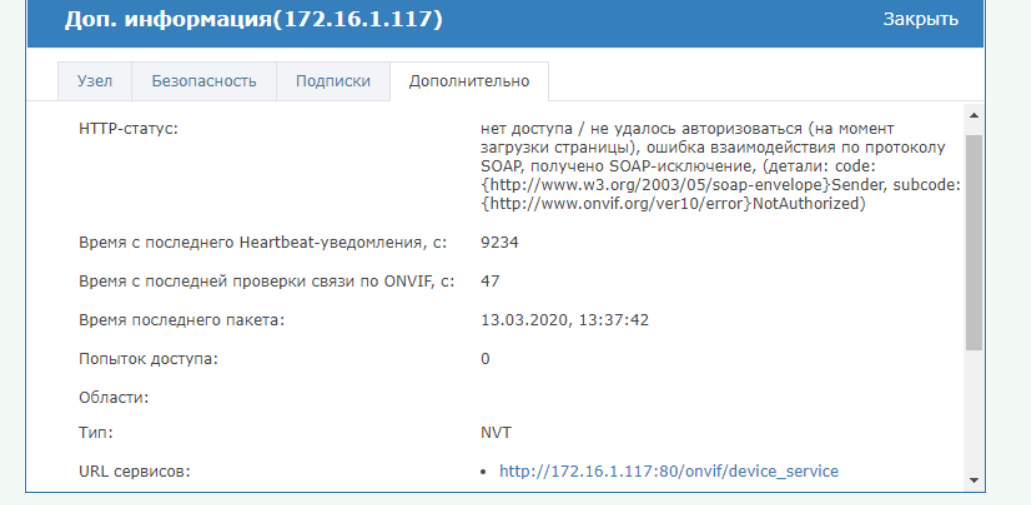

### При отсутствии мультикаст

Добавление ONVIF-медиаисточников (камер, кодеров) в ручном режиме осуществляется в условиях отсутствия мультикаст-соединения.

1. В разделе Сеть нажмите на кнопку Добавить узел.

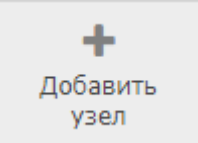

2. В отобразившемся окне выберите **Добавить камеру Onvif**.

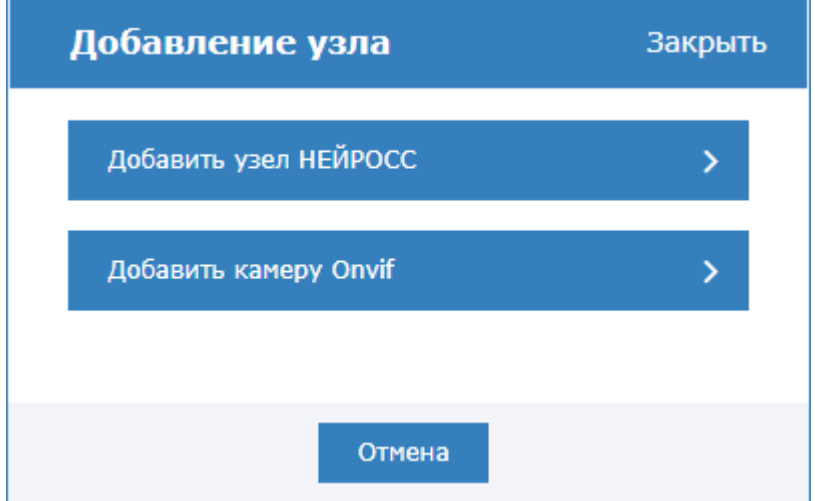

- 3. В отобразившемся окне:
	- a. Введите адрес Onvif Device Service для ONVIF-узла (камеры) вида http:// [ip-адрес]:[номер порта, обычно 80 или без указания порта]/onvif /device\_service/. Данный URL обусловлен стандартом и не меняется.
	- b. В поле Аутентификация выберите из раскрывающегося списка Требуется ;
	- c. В полях ниже введите имя и пароль пользователя для авторизации по ONVIF.

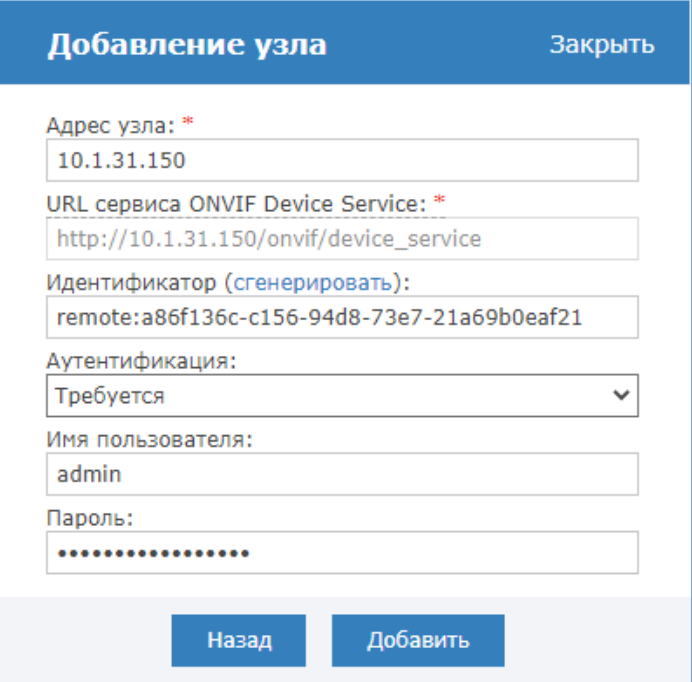

## ВАЖНО

Чаще всего учетная запись на камере создаётся в процессе прохождения процедуры первого запуска, однако некоторые производители камер требуют создать отдельную учётную запись ONVIF-пользователя. Обратитесь к документации производителя ONVIF-устройства и выполните требуемые шаги.

d. Нажмите на кнопку Добавить и закройте окно дополнительной информации.

### ⊙ ПОДСКАЗКА

Если спустя некоторое время состояние связи не перешло в нормальное, перейдите к вкладке Дополнительно и узнайте сетевой адрес ONVIF-сервисов (обычно это строка вида http://[ipадрес]: [номер порта, обычно 80 или без указания порта]/onvif /device service/: данный URL обусловлен стандартом и не меняется), время последнего Heartbeart-уведомления (для узлов. отправляющих heartbeat-уведомления) и время последней проверки связи по ONVIF (узлы, не отправляющие heartbeatуведомления, периодически опрашиваются по ONVIF). Эта информация пригодится при отладке.

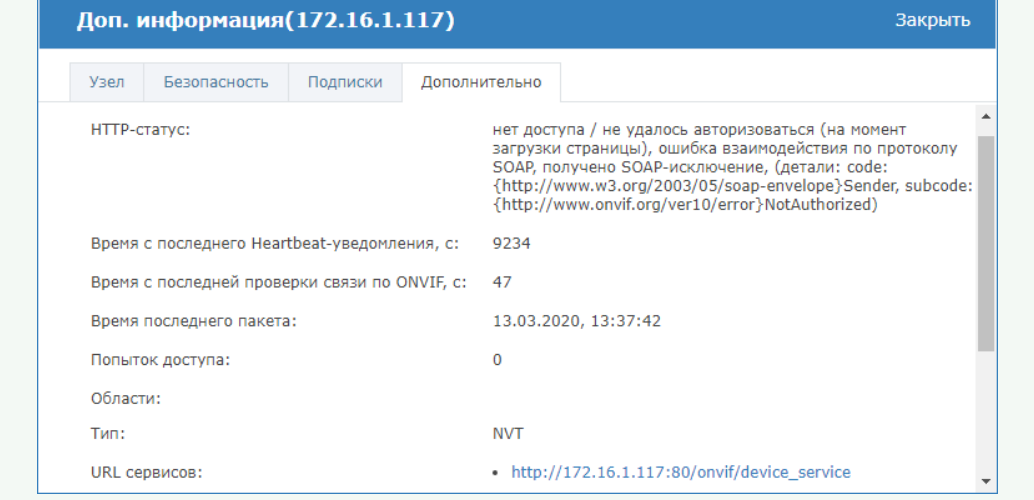